# **Tutorial for Server**

### 1. Activate Account

Activate your account by login this link <u>https://www.math.ust.hk/sys/linux\_account</u>, then your account will be activated after around 15mins.

Your need to make sure thet you have connected to hkust WIFI to do all of the following steps. If you can not connect to the hkust wifi, then you can install hkust VPN with this instruction <u>https://itsc.ust.hk/services/cyber-security/vpn</u>.

### 2. Login the Server

For Mac user: just open your terminal For Win10 user: use Win+R and type cmd to open the windows terminal. The following figures are based on win10 terminal which is similar to Mac.

After opening the terminal, type

ssh your\_account@mafm1.math.ust.hk

or

ssh -c aes128-ctr your\_account@mafm1.math.ust.hk

then typing your password and waiting for about 1mins, you will be able to login successfully with the following figure.

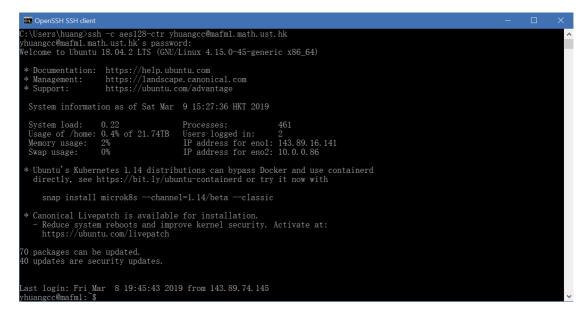

### 3. Install Anaconda

After login to the server, type

bash ../share/Anaconda3-2018.12-Linux-x86\_64.sh

to install Anaconda like the following figure. (make sure to accept everything except the last

one which will ask you whether to install VScode)

Then after about 2mins, anaconda will be installed in your server.

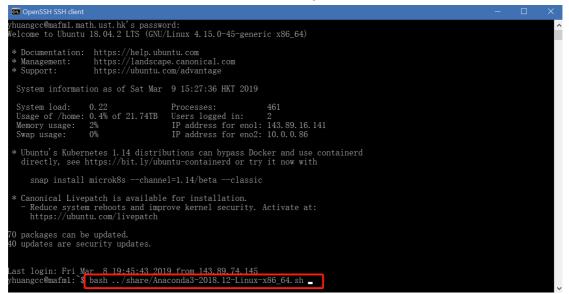

After installing the anaconda, type

mv .bashrc .profile

to tell the server anaconda's path

Last login: Fri Mar 8 19:45:43 2019 from 143.89.74.145 yhuangcc@mafm1:~\$ mv .bashrc .profile

Finally, type

exit

to close the server and login the server again to activate the anaconda.

#### 4. Create your own Anaconda Environment

When using anaconda, usually we need to create different python environment for our different experiments. So we shall know how to create the environment within anaconda.

Туре

conda create -n your\_env\_name python=3.7 anaconda9

to create your anaconda environment with python version 3.7 and its name your\_env\_name (any name you like).

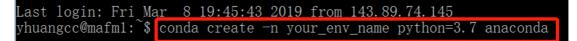

After accepting everything, this environment will be installed in your server.

Whenever you want to use this environment, make sure to type

source activate your\_env\_name

to activate this environment.

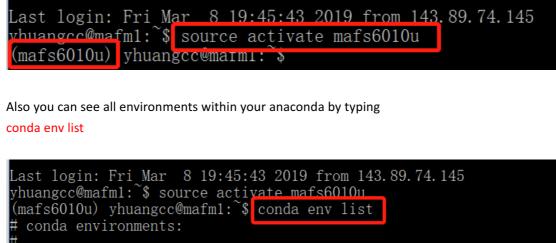

# base /home/yhuangcc/anaconda3 mafs6010u \* /home/yhuangcc/anaconda3/envs/mafs6010u

## 5. Open your jupyter notebook in server

(mafs6010u) yhuangcc@mafm1:~\$

In order to use this server conveniently, we will teach you how to use jupyter notebook in your local computer. If you are not familiar with jupyter notebook, you can refer to this tutorial <a href="http://cs231n.github.io/ipython-tutorial/">http://cs231n.github.io/ipython-tutorial/</a>. (jupyter notebook is the one of the best way to share your program and figures)

#### Typing

#### jupyter notebook -- no-browser

to start jupyter notebook in server.

| (mafs6010u) yhuangcc@mafml:`\$ jupyter notebookno-browser                                                                                                    |
|----------------------------------------------------------------------------------------------------|
| [1 10:57:19] 540 NotebookApp] JupyterLab extension loaded from /home/yhuangcc/anaconda3/envs/mafs6010u/lib/python3.7/site                                                  |
| -packages/jupyterlab                                                                                                    |
| [I 15:57:19.540 NotebookApp] JupyterLab application directory is /home/yhuangcc/anaconda3/envs/mafs6010u/share/jupyter/1 ab                                                |
| [I 15:57:19.541 NotebookApp] Serving notebooks from local directory: /home/yhuangcc                                                                                        |
| [I 15:57:19.541 NotebookApp] The Jupyter Notebook is running at:                                                                                                    |
| [I 15:57:19.541 NotebookApp] http://localhost:8888/?token=2876b89a7223888fb94c2db718f35f541db895bed9c47446                                                                 |
| [I 15:57:19.541 NotebookApp] Use Control-C to stop this server and shut down all kernels (twice to skip confirmation).                                                     |
| [C 15:57:19.544 NotebookApp]                                                                                                    |
| To access the notebook, open this file in a browser:<br>file:///home/yhuangcc/.local/share/jupyter/runtime/nbserver-7593-open.html<br>Or.copy and pasts one of these URLs: |
| http://localhost:8888/?token=2876b89a7223888fb94c2db718f35f541db895bed9c47446                                                                                              |

Finally you start jupyter notebook in the server, but now you are not able to use it in your local computer, so next we will tell you how to connect your local computer to the server. And remember this

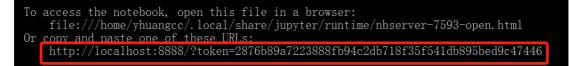

## 6. Connect your local computer to the server

Open another terminal and just type the following command (<u>here 8888 should all be changed</u> to the return of your jupyter notebook in the following picture because different people will have different localhost ip address)

| To access the notebook, open this file in a browser:<br>file:///home/yhuangcc/.local/share/jupyter/runtime/nbserver-7593-open.html<br>Or copy and paste one of these URLs:<br>http://localhost:8888/?token=2876b89a7223888fb94c2db718f35f541db895bed9c47446 |  |  |
|----------------------------------------------------------------------------------------------------|--|--|
| ssh -c aes128-ctr -N -f -L localhost: <b>8888</b> :localhost: <b>8888</b> yhuangcc@mafm1.math.ust.hk                                                                                                    |  |  |
| or                                                                                                    |  |  |
| ssh -N -f -L localhost: <b>8888</b> :localhost: <b>8888</b> yhuangcc@mafm1.math.ust.hk                                                                                                    |  |  |
| C:\Users\huang_ssh -c aes128-ctr -N -f -L localhost:8888:localhost:8888 yhuangcc@mafm1.math.ust.hk<br>yhuangcc@mafm1.math.ust.hk s password:                                                                                                    |  |  |

with your password, if it returns nothing, it means your are successful.

## 7. Open jupyter notebook in your local computer

After starting the jupyter notebook in the server and connecting to the server with your local computer, then finally you can use the jupyter notebook in your own computer. (your all experiments will be run in the server)

Just copy this line got in the step 5 in to your own computer's browser

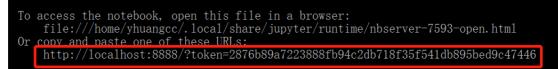

Then you will get this

| C 🛈 localhost:8888/tree                  | \$              |
|------------------------------------------|-----------------|
| 💭 jupyter                                | Quit Logout     |
| Files Running Clusters                   |                 |
| Select items to perform actions on them. | Upload New - O  |
|                                          | Name   Python 3 |
| anaconda3                                | Other:          |
| Desktop                                  | Text File       |
| Documents                                | Folder          |
| Downloads                                | Terminal        |
| mafs6010u-tutorial1                      | 20 hours ago    |
| C Music                                  | 18 days ago     |
| C     Pictures                           | 18 days ago     |
| C Public                                 | 18 days ago     |
|                                          | 6 days ago      |
| Contract Templates                       | 18 days ago     |
|                                          | 18 days ago     |

If you want to upload the file in your local computer to the server, just click upload. If you want to new a jupyter notebook, just click New—Python 3

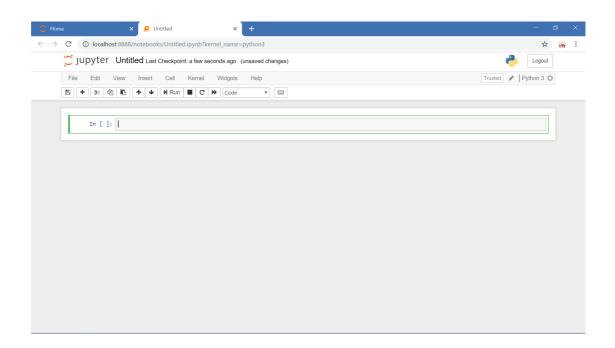

If you want to download the file from server to your local computer, just click File—Download as

| Home                                            | × 🧧 Untitled × +                                        | - 0                |
|-------------------------------------------------|---------------------------------------------------------|--------------------|
| $\rightarrow$ C (i) localhost:8                 | 388/notebooks/Untitled.ipynb?kernel_name=python3        | ☆ 👩                |
| 💭 jupyter Un                                    | titled Last Checkpoint: 2 minutes ago (unsaved changes) | e Logout           |
| File Edit View                                  | Insert Cell Kernel Widgets Help                         | Trusted Python 3 O |
| New Notebook                                    | ▶ ↑ ↓ N Run ■ C > Code ▼ 🖾                              |                    |
| Open                                            |                                                         |                    |
| Make a Copy                                     |                                                         |                    |
| Save as                                         |                                                         |                    |
| Rename                                          |                                                         |                    |
| Save and Checkpoint                             |                                                         |                    |
| Revert to Checkpoint                            | •                                                       |                    |
| Print Preview                                   |                                                         |                    |
| Download as                                     | Notebook (.ipynb)                                       |                    |
| Trusted Notebook                                | Python (.py)<br>HTML (.html)                            |                    |
| Close and Hait<br>Markdown (.md)<br>reST (.rst) | Reveal.js slides (.html)                                |                    |
|                                                 |                                                         |                    |
|                                                 |                                                         |                    |
|                                                 | LaTeX (.tex)                                            |                    |
|                                                 | PDF via LaTeX (.pdf)                                    |                    |
|                                                 | asciidoc (.asciidoc)                                    |                    |
|                                                 | custom (.txt)                                           |                    |
|                                                 | custom (.html)                                          |                    |
|                                                 | latex (.tex)                                            |                    |
|                                                 | markrlown ( mrl)<br>b?kernel name=python3#              |                    |

If you are familiar with jupyter notebook, you can do whatever python programs you like.